## **Tutorial , VCDS 805 programming and upgrading**

## **Tutorial about repairing or upgrading VAG COM interface with 1.78 firmware working with VCDS 805 english version.**

**Firstly we must supply the interface with a voltage of 12 volts , for this we solder 2 wire on 7805 regulator like the picture :**

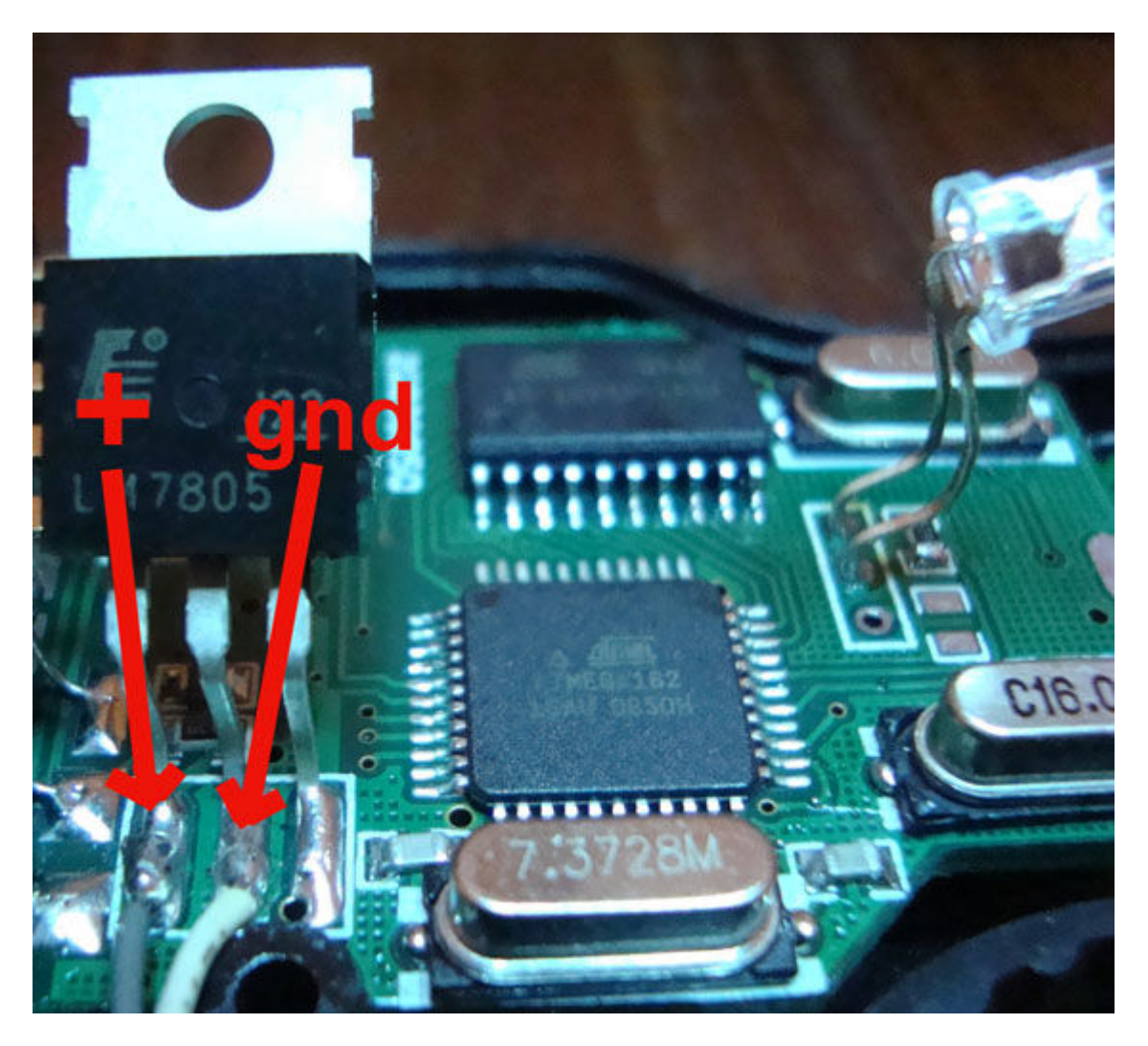

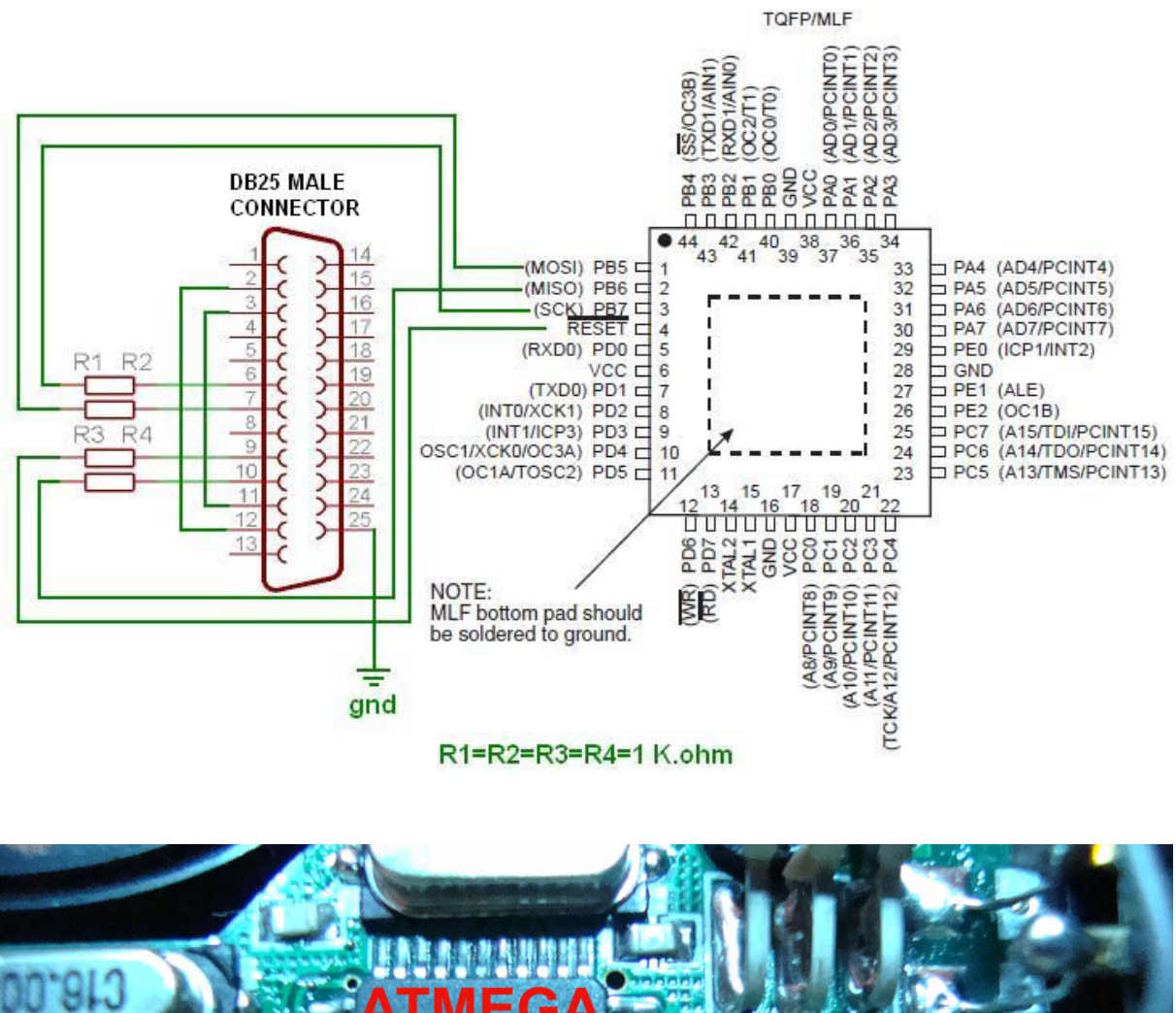

**After we must connect the ATMEGA 162 ship with port LPT of the PC to program it as shown on this pictures :** 

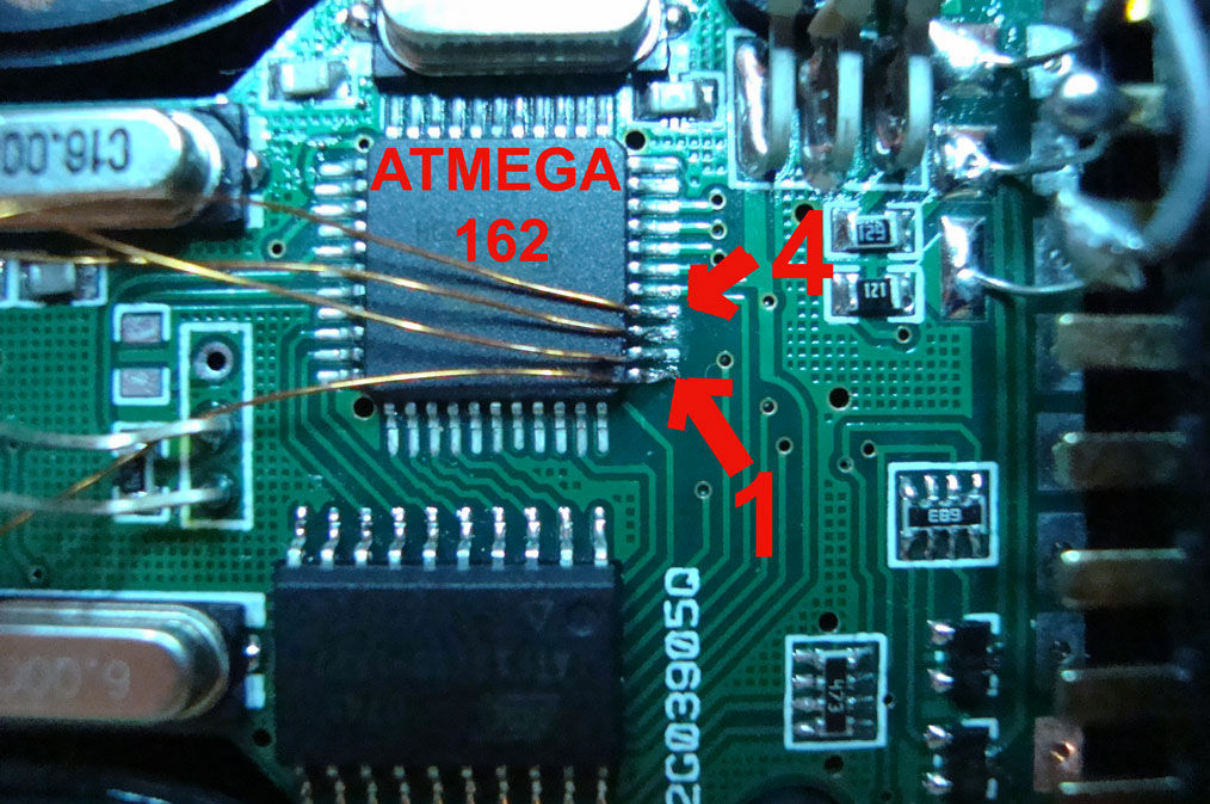

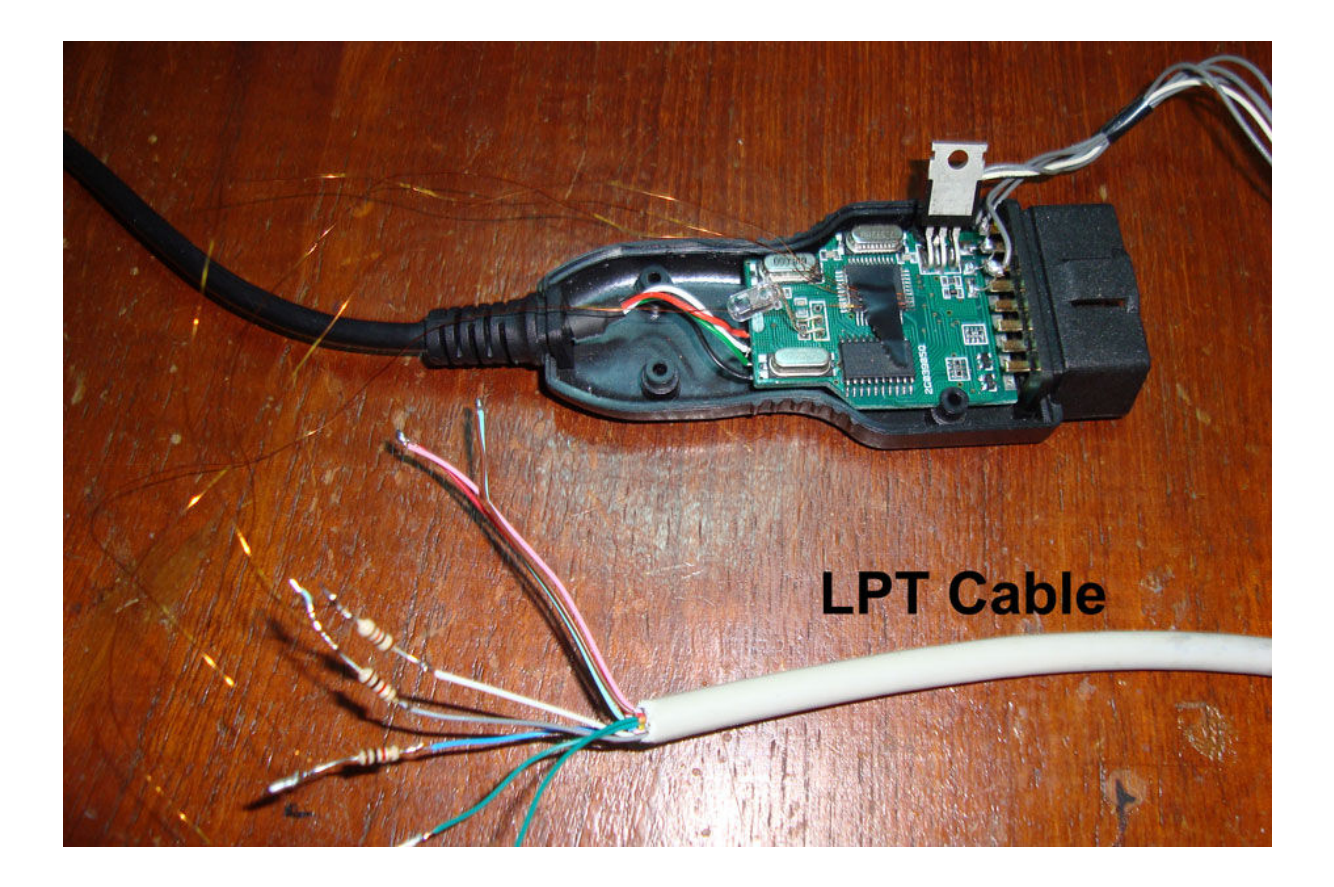

**Final result :** 

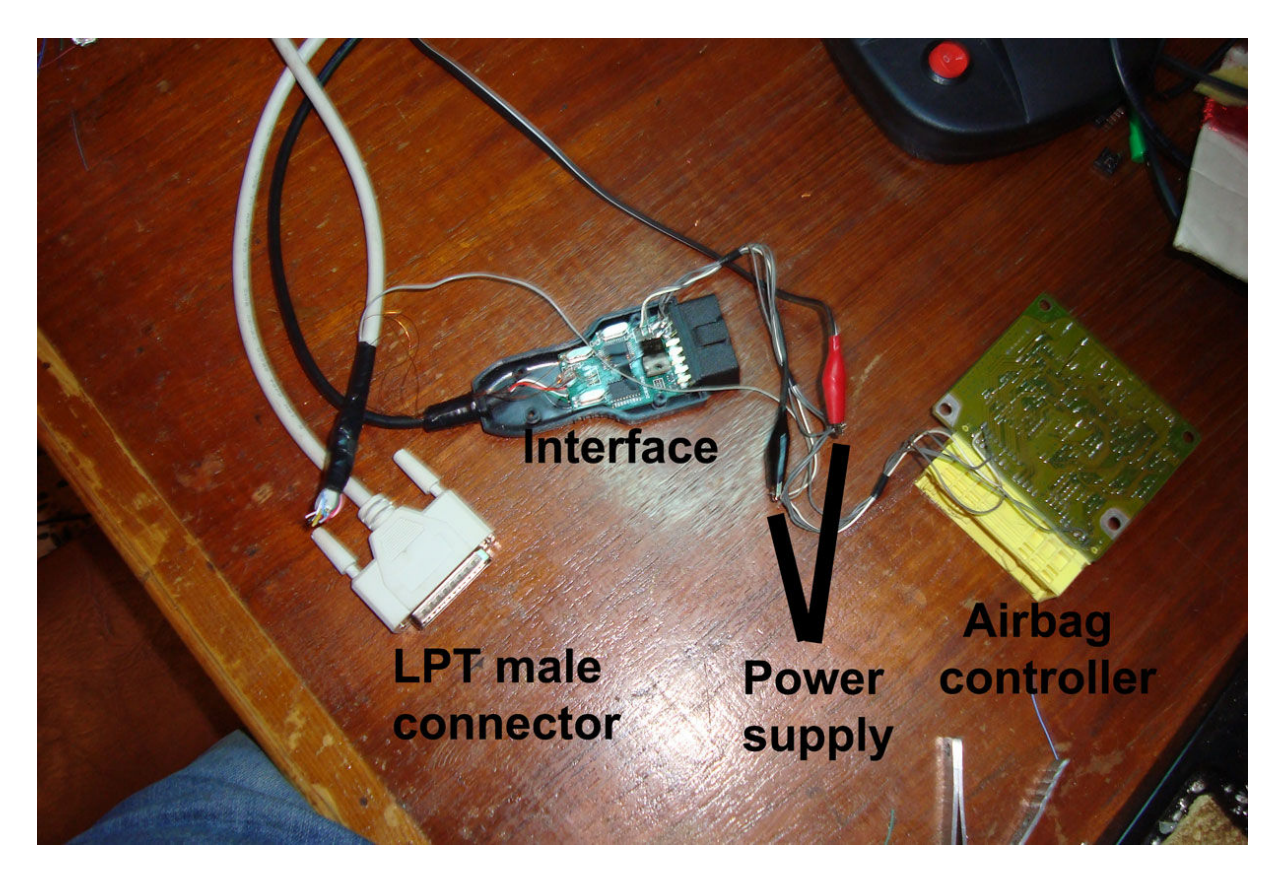

The airbag controller is not needed , i use it only to test the interface.

-Uninstall any installed verison of VAGCOM or VCDS on your PC.

- Disconnecedt all connected USB device.
- Connect USB cable of interface.
- Execute **"FTDI\_Tools\vidpidfix.exe"**.
- Select **"SERIAL NUMBER"**.
- Click **"Search"** button .

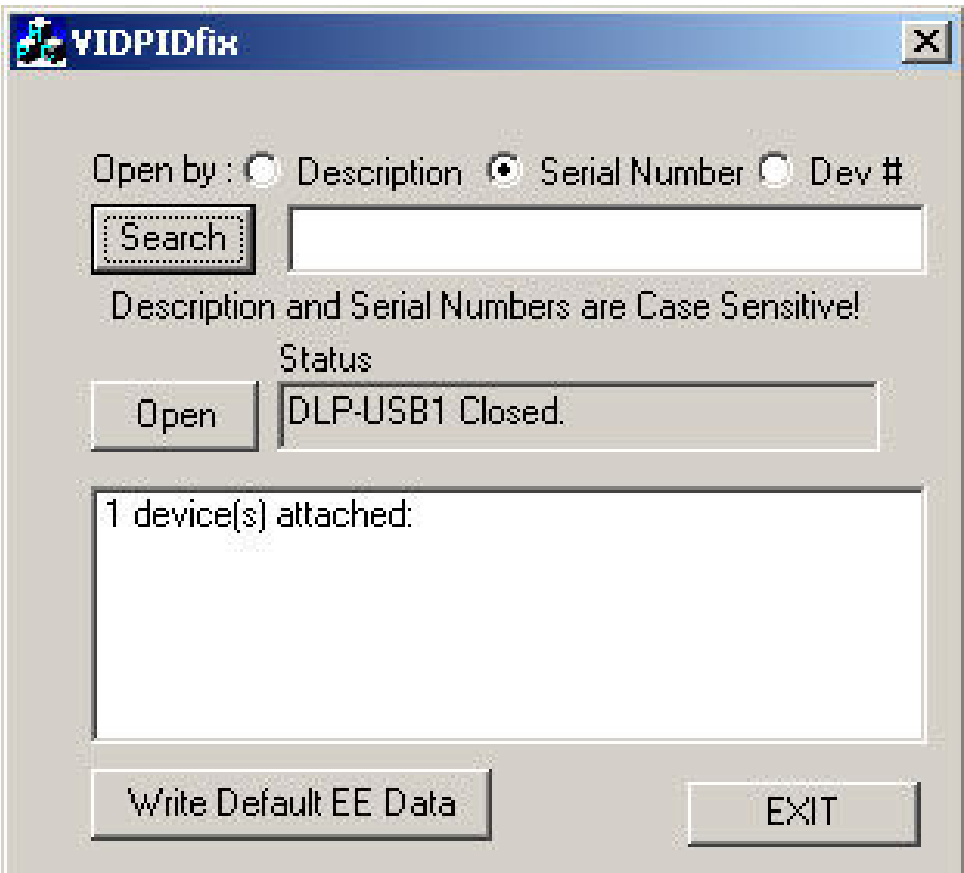

- Click "Open" .
- Click "Write default EE data" .

- Disonnect USB interface and reconnect it , you will be asked for driver, install driver in "FTDI\_Tools\VCR\_CDM 2.00.00" directory .

- execute "\FTDI\_Tools\Mprog\MProg 3.5 Release\Mprog.exe".
- Select "Device->Scan".
- Select "File->Open" , select "VCDS\_805\_dumps\Ross\_Tech.ept".
- Select "Device->program".
- Connect LPT cable.

- Execute "\PonyProg2000\PonyProg2000.exe".

- Select "Setup->Interface setup...". Configure it as shown on this picture.

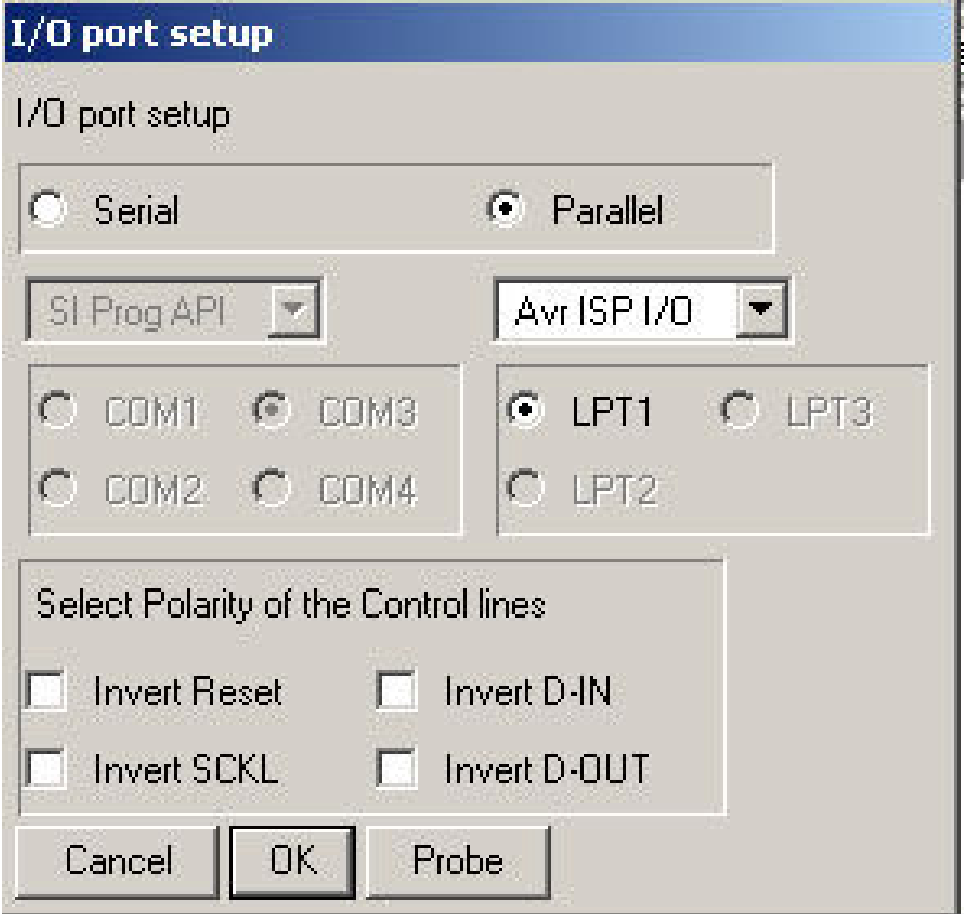

- Now power up the interface with 12 v
	- Select "Setup->Calibration" , Click "Yes".
	- Select "Command->Erase".
	- Select "Command->Security and configuration Bits".
	- Set security bits as shown on this picture :

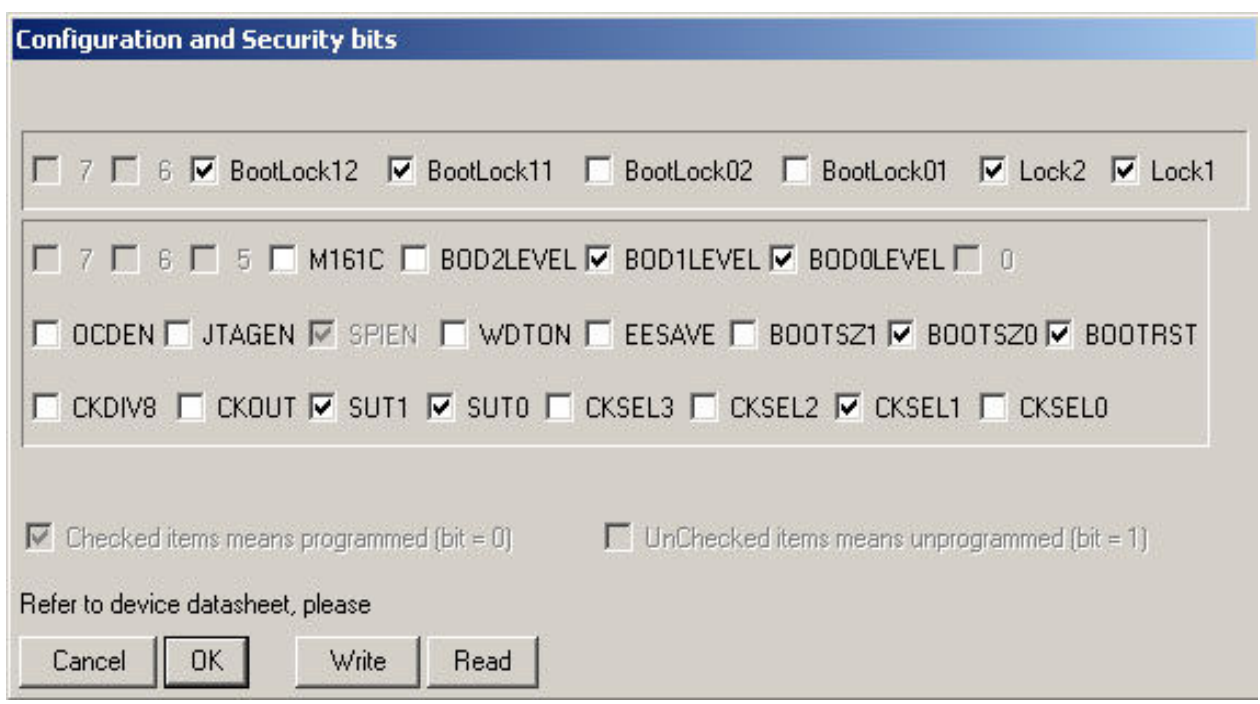

- Click "Write".
	- Select "File->Open Device File...".and select this file "\VCDS 805 dumps\VCDS 805 Atmega 162.bin".
	- Select "Command->Write All".
	- Disconnect LPT cable.
	- Your Interface is now ready to work.
	- Install "\VCDS\_805\_soft\VCDS-Release-8050-Installer.exe".

- Copy "\VCDS\_805\_soft\hosts" to "YOUR WINDOWS DIRECORY\system32\drivers\etc\" to prevent detection of blacklisted serial.

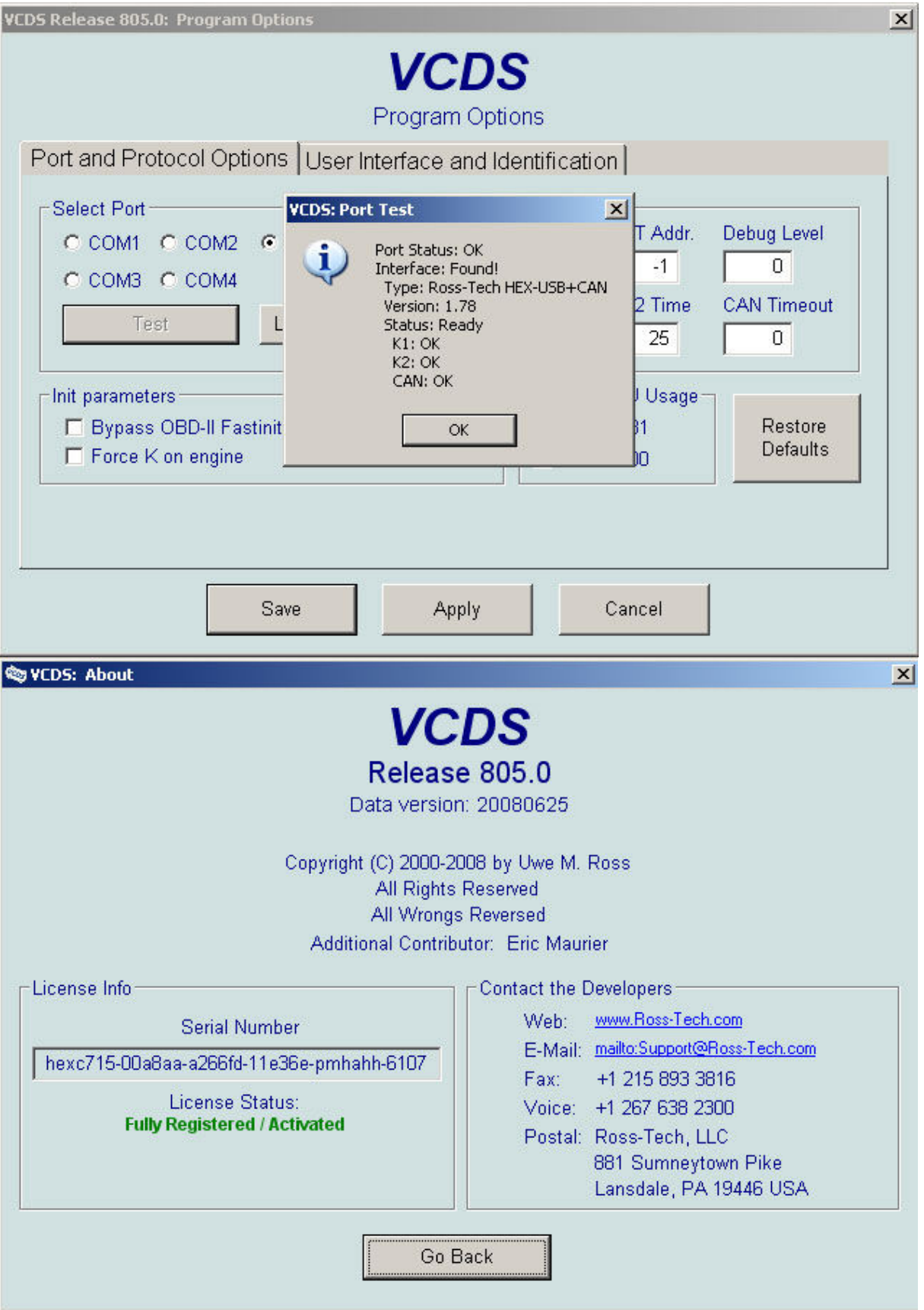

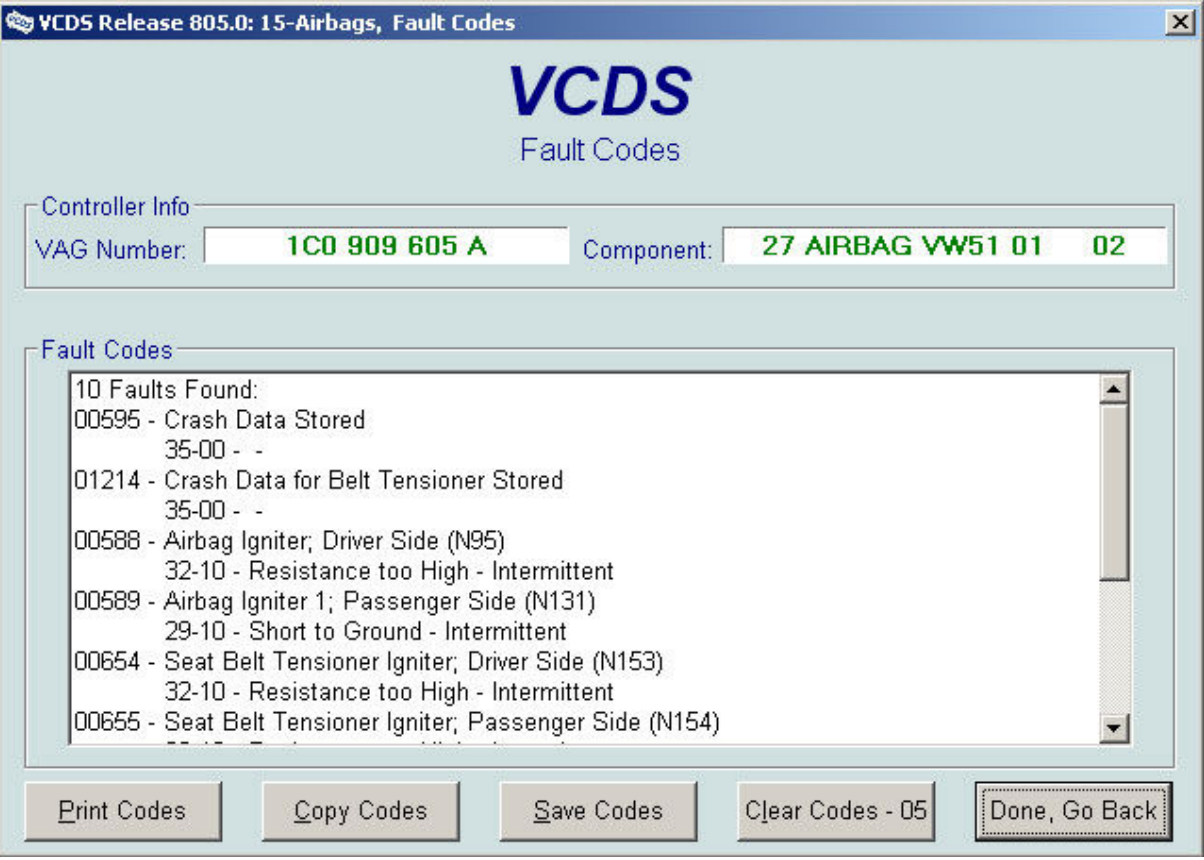